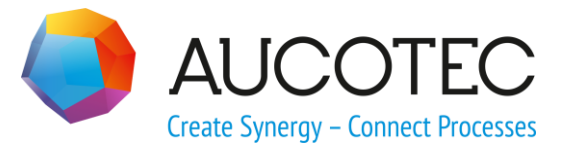

# **Engineering Base**

## **Neue Leistungen in Version 2023**

Dezember 2022

**AUCOTEC AG**

Hannoversche Str. 105 D- 30916 Isernhagen Phone:+49 (0)511 61 03-0 Fax: +49 (0)511 61 40 74

[www.aucotec.com](http://www.aucotec.com/)

**Urheberrecht**: Alle Rechte, insbesondere das Recht der Vervielfältigung und Verbreitung sowie der Übersetzung, bleiben vorbehalten. Kein Teil dieses Buches darf ohne vorherige schriftliche Zustimmung von **AUCOTEC AG** in irgendeiner Form durch Fotokopie, Mikrofilm oder andere Verfahren reproduziert oder unter Verwendung elektronischer Systeme verarbeitet, vervielfältigt oder verbreitet werden.

**Haftungsausschluss:** Texte und Software wurden mit größter Sorgfalt erarbeitet. Herausgeber und Autoren können für etwaige fehlerhafte Angaben und deren Folgen weder eine juristische noch irgendeine Haftung anders lautender Art übernehmen.

**Warenzeichen:** Engineering Base® ist ein eingetragenes Warenzeichen der AUCOTEC AG, Deutschland. Microsoft Office Visio®, Microsoft SQL-Server und Windows® sind eingetragene Warenzeichen der Microsoft Corporation, USA.

## **Inhalt**

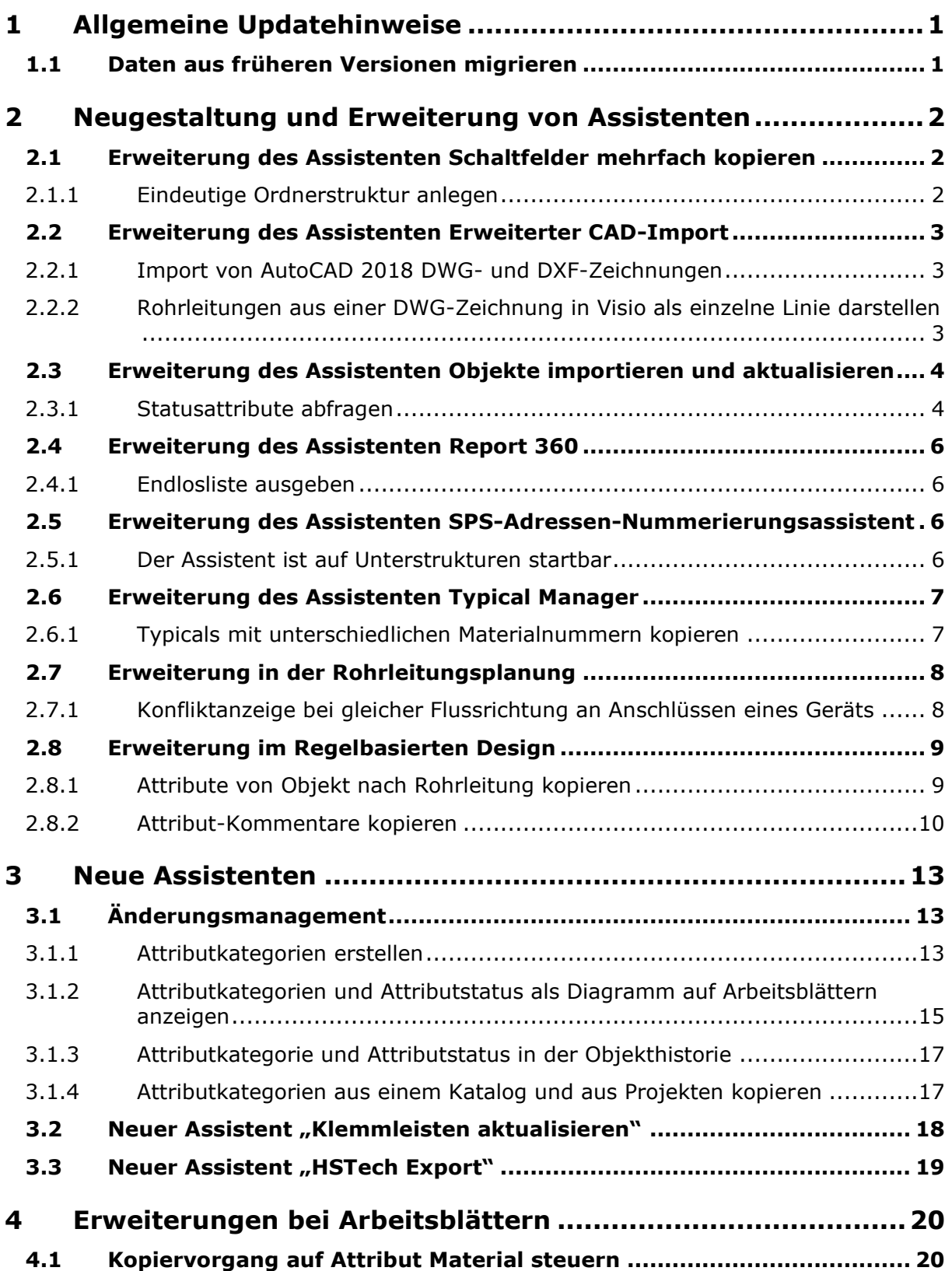

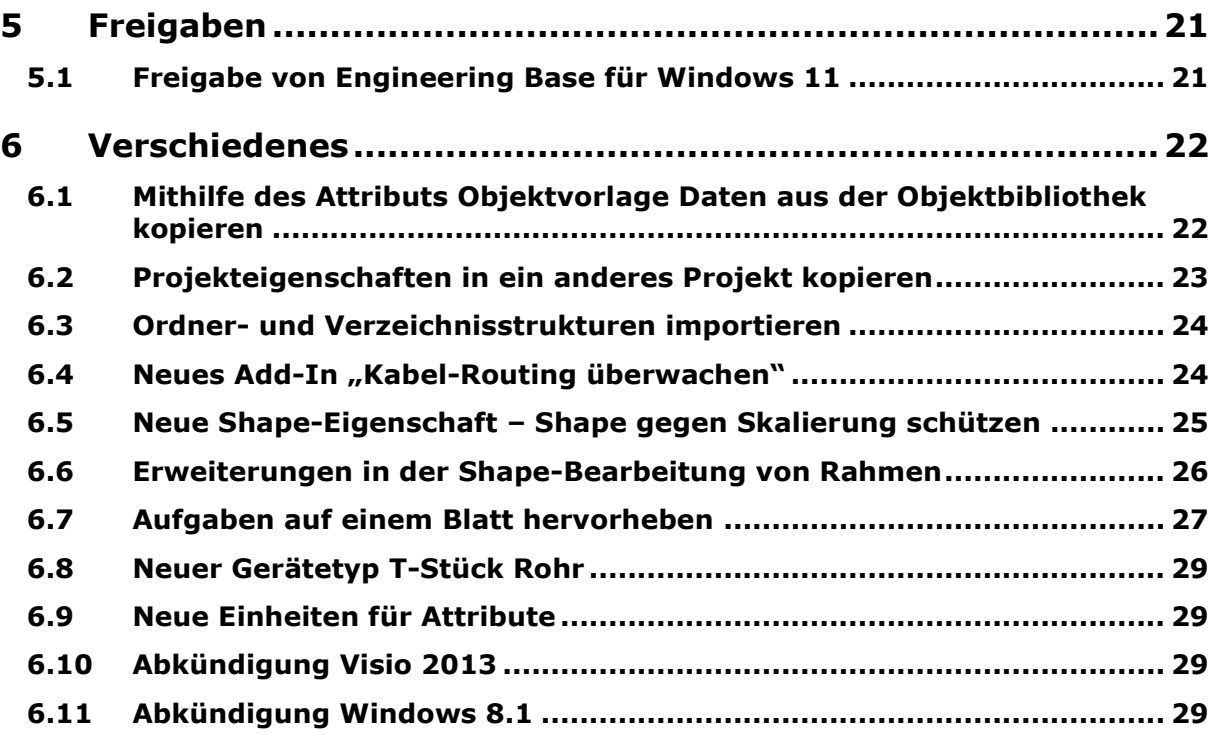

## <span id="page-4-0"></span>**1 Allgemeine Updatehinweise**

## <span id="page-4-1"></span>**1.1 Daten aus früheren Versionen migrieren**

Um Daten aus früheren Engineering-Base-Versionen zu migrieren, müssen Sie die Datenbank mit dem Datenbankmanager aktualisieren.

#### **Wie Sie eine Datenbank aktualisieren**

- Öffnen Sie über das Windows-Startmenü den **Datenbankmanager**.
- $2<sup>2</sup>$ Wählen Sie den Reiter **SQL-Server-Instanz** und klicken Sie auf **Datenbanken aktualisieren**.

Der Dialog zeigt nun eine Liste der noch nicht aktualisierten Datenbanken.

Markieren Sie die Datenbanken, die Sie aktualisieren wollen und klicken Sie auf **Starten**.

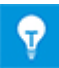

Auf Datenbanken aus früheren Engineering-Base-Versionen kann mit Engineering Base nur zugegriffen werden, wenn diese aktualisiert sind. Datenbanken, die nicht zur installierten Engineering-Base-Version passen, werden in der Auswahl beim Öffnen der Datenbank nicht angezeigt.

## <span id="page-5-0"></span>**2 Neugestaltung und Erweiterung von Assistenten**

## <span id="page-5-1"></span>**2.1 Erweiterung des Assistenten Schaltfelder mehrfach kopieren**

#### <span id="page-5-2"></span>**2.1.1 Eindeutige Ordnerstruktur anlegen**

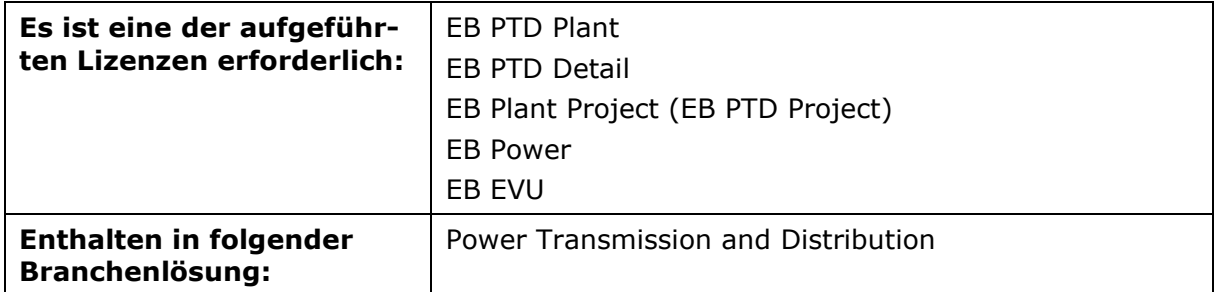

Ab dieser Version von Engineering Base können Sie vor einem Kopiervorgang im Assistenten **Schaltfelder mehrfach kopieren** bei der Option **Ziel -> Kopierkorb** zusätzlich die Auswahl **Eindeutige Ordnerstruktur** aktivieren. Dadurch werden beim mehrfachen Kopieren derselben Baueinheit (Schaltfeld) die kopierten Baueinheiten im **Betriebsmittel**-Ordner nebeneinander angelegt und nicht in einer Baueinheit zusammengefasst.

Das oberste Objekt in der Dokumentenstruktur der Quelle wird pro Kopie umbenannt in: **Name des Quellobjekts\_Name des kopierten Schaltfelds**. Die kopierte Dokumentenstruktur wird im Dokumente-Kopierkorb des Zielobjekts abgelegt.

## <span id="page-6-0"></span>**2.2 Erweiterung des Assistenten Erweiterter CAD-Import**

#### <span id="page-6-1"></span>**2.2.1 Import von AutoCAD 2018 DWG- und DXF-Zeichnungen**

Ab dieser Version von Engineering Base können Sie im Assistenten **Erweiterter CAD-Import** Zeichnungen und Blätter im Format AutoCAD 2018 (\*dwg) und AutoCAD 2018 (\*dxf) importieren.

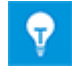

Auch beim Exportieren aus Engineering Base können Sie Zeichnungen und Blätter nun im Dateiformat AutoCAD 2018 (\*dwg) und AutoCAD 2018 (\*dxf) speichern.

#### <span id="page-6-2"></span>**2.2.2 Rohrleitungen aus einer DWG-Zeichnung in Visio als einzelne Linie darstellen**

Rohrleitungen werden in einer DWG-Zeichnung mit zwei Linien dargestellt. Beim Import mithilfe des **Erweiterten CAD-Import** können diese in Visio als eine einzelne Verbindung dargestellt werden, wenn der Abstand der Linien ≤2mm (Standard) beträgt.

Die Standardeinstellung (≤2mm) können Sie in der Konfigurationsdatei über den Parameter **MaxDistanceDoubleConnections** anpassen.

Beispiel für den Abstand von 2mm:

<ConfigurationData>

<TPCAttribute AttributeDef="&lt:Attribute To"/>

<CadImportSettings DefaultLineWeight="35" MaxDistanceDoubleConnections="2">

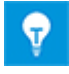

Voraussetzung ist ein (automatischer) Anschluss zwischen Rohrleitung und allen angeschlossenen Geräten.

## <span id="page-7-0"></span>**2.3 Erweiterung des Assistenten Objekte importieren und aktualisieren**

#### <span id="page-7-1"></span>**2.3.1 Statusattribute abfragen**

Ab dieser Version von Engineering Base wurde der Assistent **Objekte importieren und aktualisieren** um die Option **Statusattribute abfragen** erweitert. Mit der neuen Option legen Sie die Statusattribute fest, die beim Import an den importierten Objekten gespeichert werden sollen.

#### **Wie Sie Statusattribute festlegen**

Legen Sie wie bisher im Startdialog des Assistenten die Datenquelle, das Arbeitsblatt, das die Daten für den Import enthält und das Mapping fest.

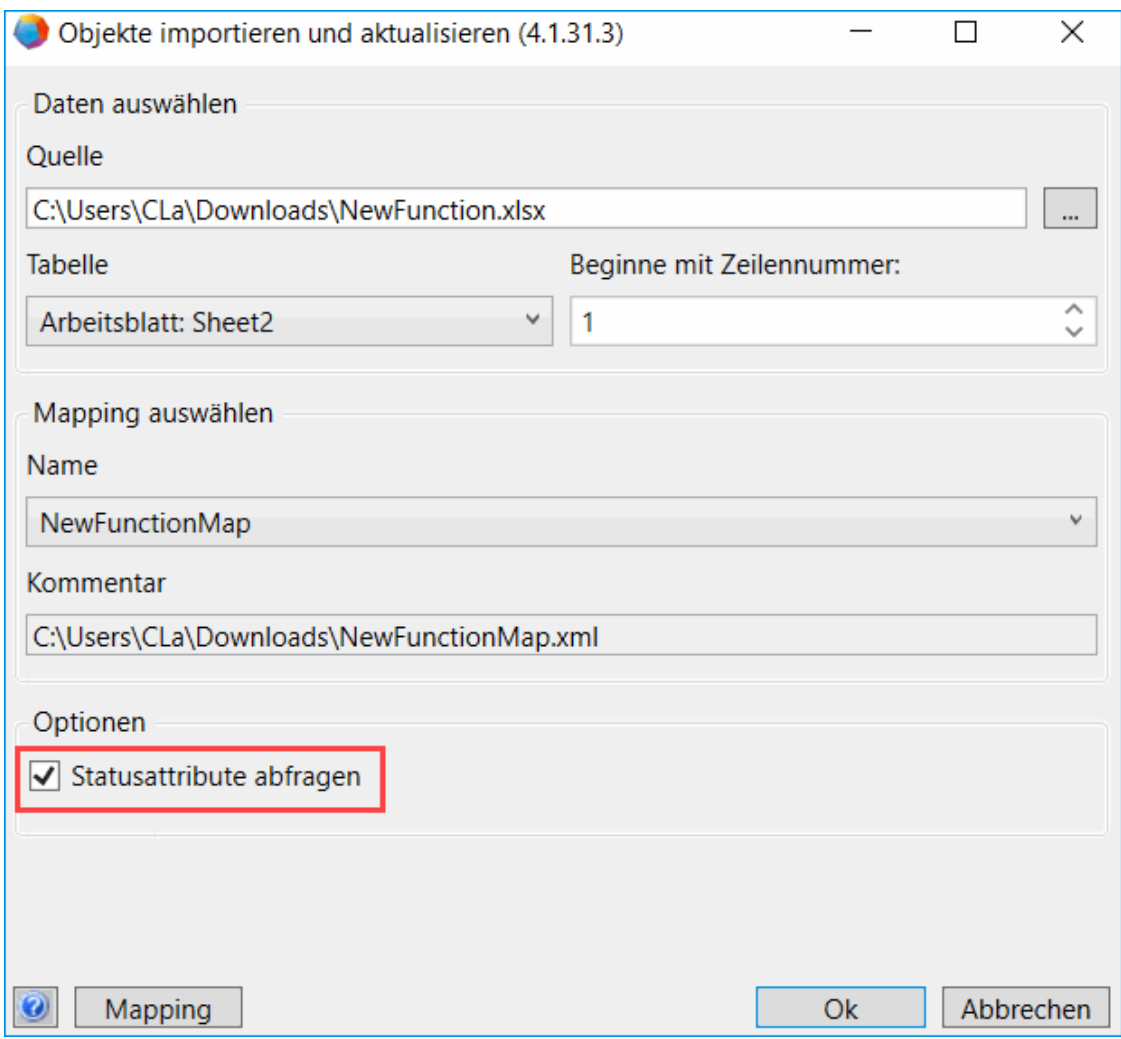

Markieren Sie die neue Option **Statusattribute abfragen** und bestätigen Sie mit **OK**.

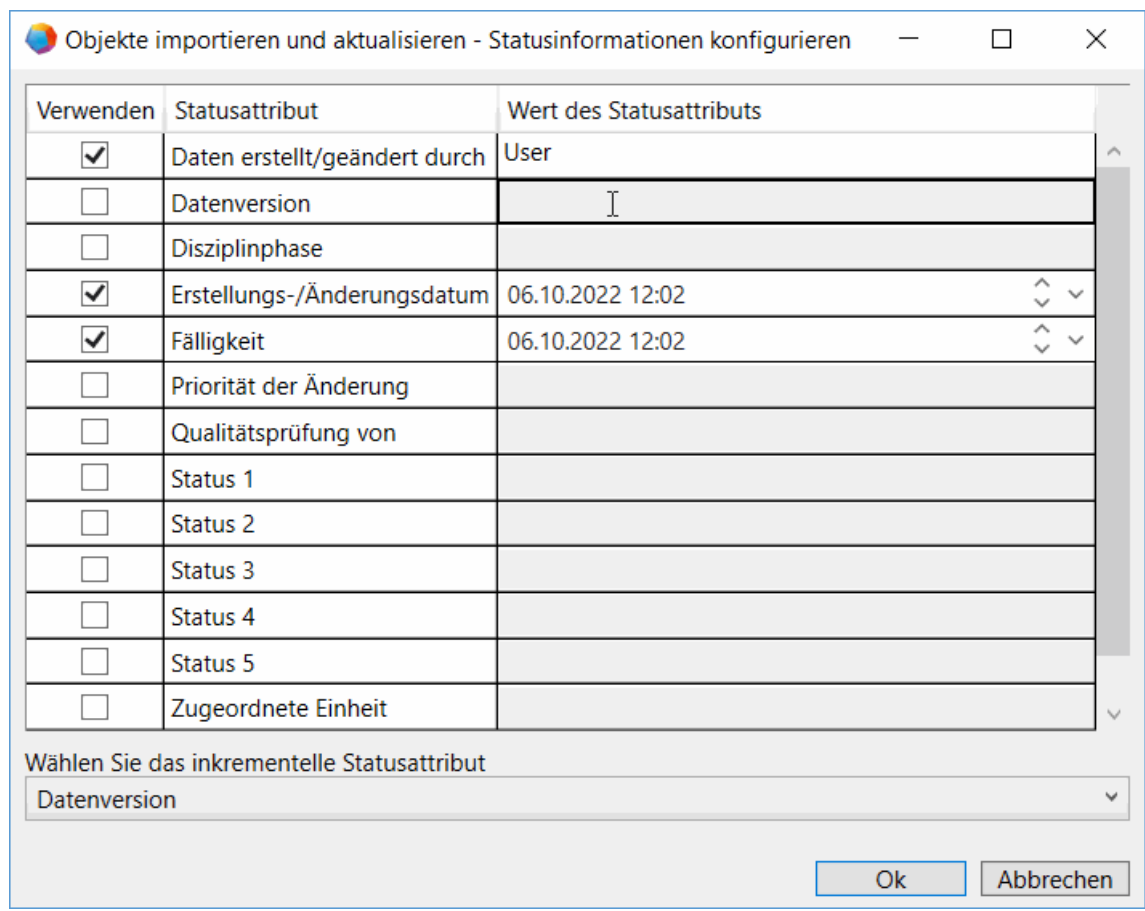

#### Der Dialog **Statusinformationen konfigurieren** wird geöffnet.

- Wählen Sie die gewünschten Statusattribute in der Tabelle aus, indem Sie sie in der Spalte **Verwenden** markieren und die zugehörigen Werte eintragen:
	- Wenn Sie ein Attribut markieren, das einen Attributwert enthalten muss, ist die **OK**-Schaltfläche so lange ausgegraut, bis ein Wert eingetragen wurde. Bestätigen Sie die Eingabe mit der **Enter**-Taste.
	- Als **Erstellungs-/Änderungsdatum** und als Datum der **Fälligkeit** werden das aktuelle Datum und die aktuelle Uhrzeit vorbelegt. Wenn Sie diese Statusattribute markiert haben, können Sie das Datum in Einzelschritten ändern oder aus einem Kalender auswählen.
	- **Wählen Sie das inkrementelle Statusattribut**: Der Wert dieses Attributs wird bei jedem Import erhöht. Das hier gewählte Attribut darf nicht in der obigen Tabelle markiert sein.
- Bestätigen Sie die Auswahl mit **OK**. 4.

Am geänderten Objekt werden die Werte in die entsprechenden Statusattribute geschrieben. Sind sie nicht vorhanden, werden sie im Reiter **Andere** neu erstellt.

## <span id="page-9-0"></span>**2.4 Erweiterung des Assistenten Report 360**

#### <span id="page-9-1"></span>**2.4.1 Endlosliste ausgeben**

Ab dieser Version von Engineering Base können Sie bei der Erstellung eines Reports 360 mit dem Assistenten **Report 360** alle Daten in einem einzigen Excel-Arbeitsblatt ausgeben.

#### **Wie Sie in einem Report 360 eine Endlosliste erzeugen**

Tragen Sie in Ihrer Excel-Vorlage in dem Arbeitsblatt **Frame** an einer beliebigen  $1.$ Stelle den Befehl **#EB:NoPaging** ein und speichern Sie die Excel-Vorlage ab.

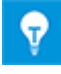

Die Vorgaben, wie ein Report zu erstellen ist, werden in einer EXCEL-Arbeitsmappe definiert. Die Vorlage muss entweder in der Datenbank oder im Projekt unter **Vorlagen/Reports 360** abgelegt werden.

- Wählen Sie ein Startobjekt, klicken Sie im Kontextmenü auf **Neuer Report 360** und wählen Sie die vorbereitete Report-Vorlage aus den angebotenen Vorlagen aus.
- Legen Sie im angezeigten Dialog **Neu** das **Blattkennzeichen** des Reports fest. Tragen Sie bei Bedarf weitere Informationen ein.
- 4. Klicken Sie auf OK, um den Report zu erzeugen.

Der erzeugte Report 360 wird im **Dokumente**-Ordner abgelegt.

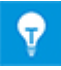

Das Arbeitsblatt mit der Endlosliste wird von Engineering Base als eine Seite gezählt.

## <span id="page-9-2"></span>**2.5 Erweiterung des Assistenten SPS-Adressen-Nummerierungsassistent**

#### <span id="page-9-3"></span>**2.5.1 Der Assistent ist auf Unterstrukturen startbar**

Ab dieser Version von Engineering Base können Sie den Assistenten **SPS-Adressen-Nummerierungsassistent** auf Unterstrukturen starten, z.B. auf Ordnern, Baueinheiten, Geräten oder in Arbeitsblättern. Der Assistent listet alle Automatisierungsgeräte unterhalb des Startobjektes auf.

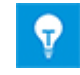

Sie können den Assistenten auch auf einer Multiselektion von Startobjekten ausführen.

## <span id="page-10-0"></span>**2.6 Erweiterung des Assistenten Typical Manager**

#### <span id="page-10-1"></span>**2.6.1 Typicals mit unterschiedlichen Materialnummern kopieren**

Ab dieser Version von Engineering Base steht im Assistenten **Typical Manager** eine Option zur Verfügung, Typicals mit Objekten unterschiedlicher Materialnummern zu kopieren.

#### **Wie Sie die neue Option aktivieren**

Klicken Sie im Typical Manager auf **Optionen/Verhalten** und aktivieren Sie im Bereich **Betriebsmittel** die Option **Kopieren des Typicals trotz unterschiedlicher Materialnummern**.

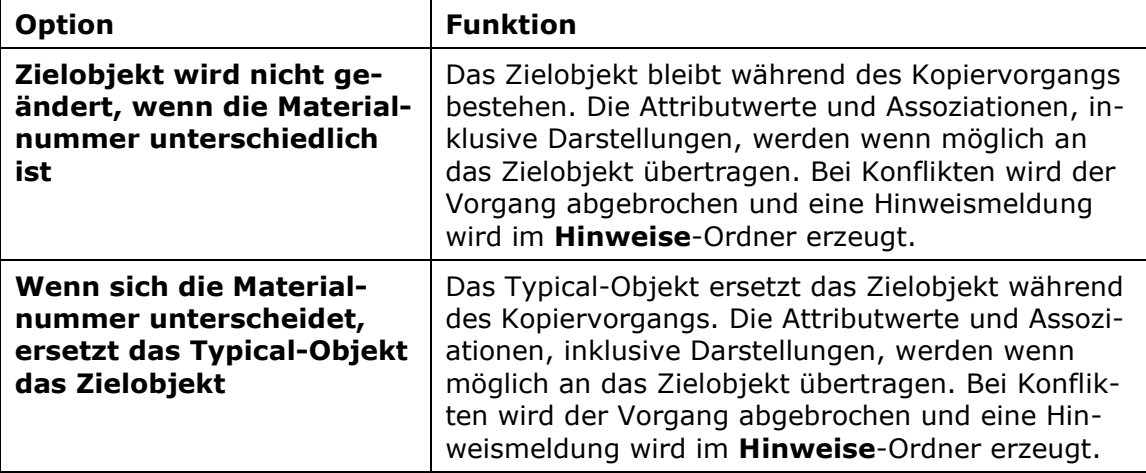

Ist diese Option markiert, kann eine der zwei folgenden Optionen gewählt werden:

## <span id="page-11-0"></span>**2.7 Erweiterung in der Rohrleitungsplanung**

#### <span id="page-11-1"></span>**2.7.1 Konfliktanzeige bei gleicher Flussrichtung an Anschlüssen eines Geräts**

Ab dieser Version von Engineering Base wird auf Blättern mit dem intelligenten Diagrammtypen **R&I-Diagramm** ein Konflikt angezeigt, wenn alle Anschlüsse eines Geräts die gleiche Flussrichtung aufweisen. Diese Regel gilt für die Flussrichtungen **Ein** und **Aus**.

Aktivieren Sie zunächst in den Projekteigenschaften unter **Engineering/Rohrleitungsplanung/Konfiguration** im Reiter **Regeln aktivieren** die Regel **Alle Anschlüsse haben dieselbe Flussrichtung**.

Der Konflikt wird mit einem  $\triangle$  auf Blättern grafisch darstellt und als Konflikt in der zugehörigen Konfliktliste angezeigt.

## <span id="page-12-0"></span>**2.8 Erweiterung im Regelbasierten Design**

#### <span id="page-12-1"></span>**2.8.1 Attribute von Objekt nach Rohrleitung kopieren**

Im **Regelbasierten Design** steht Ihnen im Reiter **R&I** nun auch im Bereich **Regelbibliothek/Rohrleitungsplanung** die Aktion **Kopiere B nach A** zur Verfügung. Mithilfe dieser Aktion können Sie Attributinhalte von Objekten in die Attribute von Rohrleitungen kopieren.

#### **Wie Sie die neue Aktion auswählen**

- 1. Wählen Sie in den **Regelbedingungen** über **als Element A (Von)** das Objekt **Rohrleitung** aus.
- 2. Legen Sie als Element B (Zu Elementgruppe) über v das Objekt fest, von dem Sie Attributinhalte an die Rohrleitung kopieren wollen.
- Im Bereich **Aktionen** können Sie mit Klick auf eine neue Zeile für die Definition der Regel(n) erzeugen.
- In der Spalte **Aktion** steht Ihnen die neue Funktion **Kopiere B nach A** zur Verfügung.

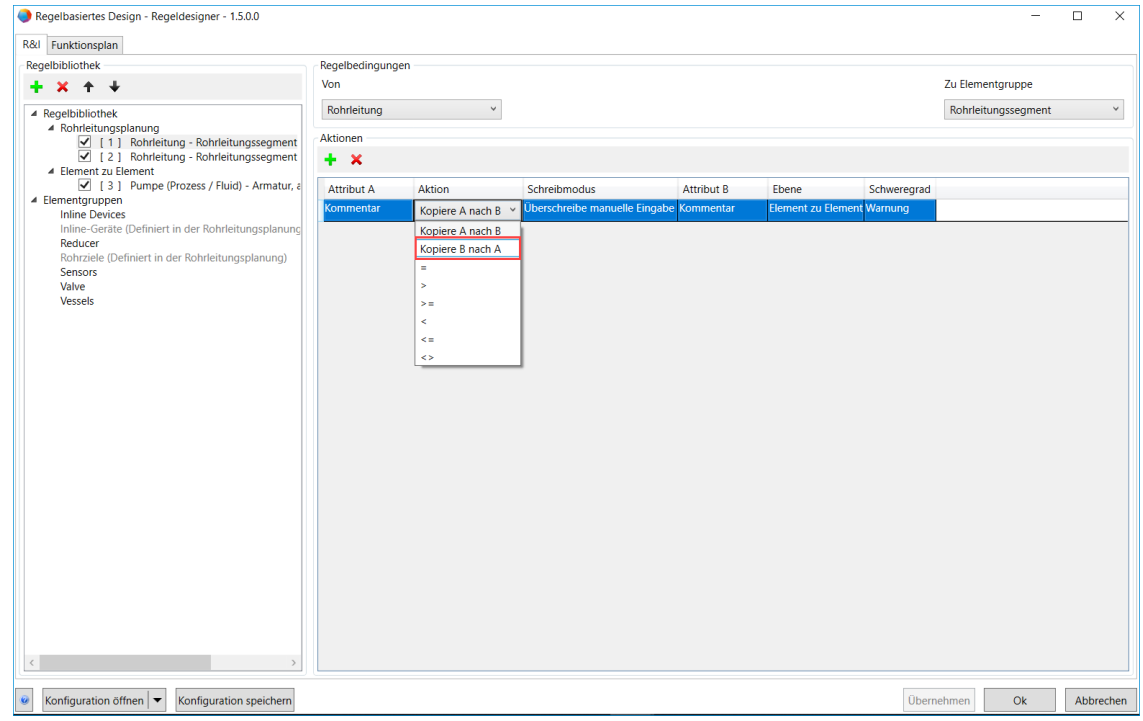

#### <span id="page-13-0"></span>**2.8.2 Attribut-Kommentare kopieren**

In der Konfiguration des **Regelbasierten Design** können Sie nun auch Kommentare für Attribute beim Kopieren miteinbeziehen.

#### **Wie Sie Attribut-Kommentare im Regelbasierten Design kopieren**

Aktivieren Sie zunächst in den Datenbank-**Eigenschaften/Allgemein/Attributdarstellung** die Kontrollkästchen **Kommentar 1 … 3 aktivieren**.

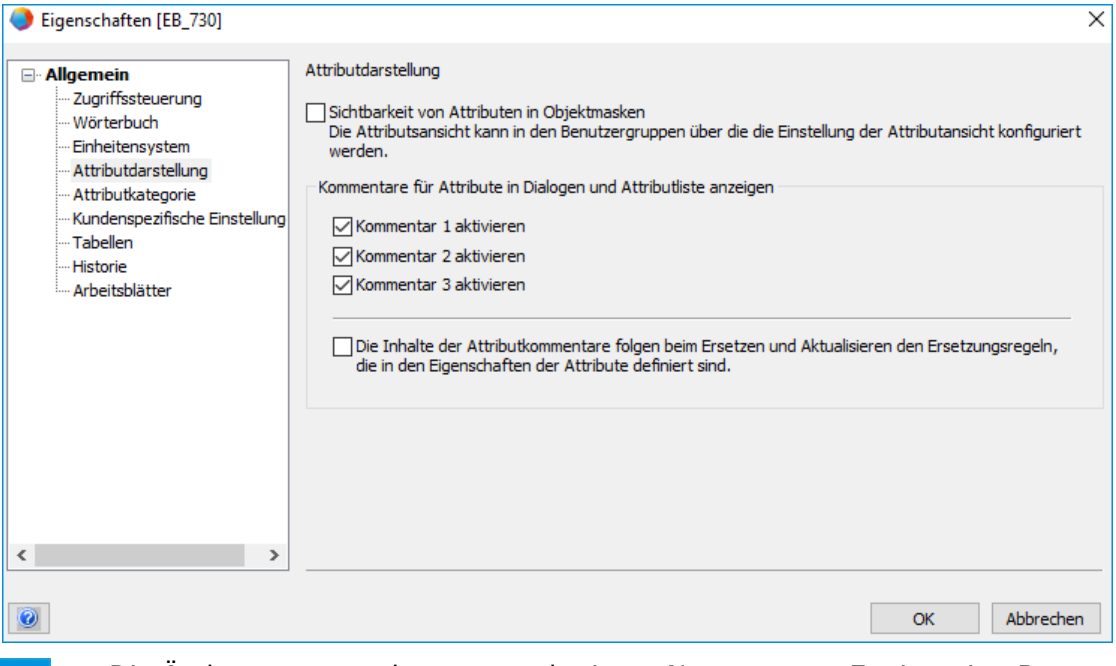

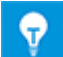

Die Änderungen werden erst nach einem Neustart von Engineering Base aktiv.

2. Starten Sie die Konfiguration des Regelbasierten Design.

Sie haben zwei Möglichkeiten, die Attribut-Kommentare im **Regelbasierten Design** zu nutzen.

#### **Möglichkeit 1: Attribut-Kommentare in der Attributauswahl definieren**

Fügen Sie im Reiter **R&I** im Bereich **Aktionen** jeweils ein Attribut in den Spalten **Attribut A** und **Attribut B** mit Klick auf **hinzu.** 

Der Dialog **Attributauswahl** wurde um ein Suchfeld ergänzt, in das Sie die Bezeichnung eines Attributs eintippen können. Durch diesen Filtervorgang können Sie Attribute schnell finden und auswählen.

Wählen Sie das gewünschte Attribut aus und klicken Sie auf das Dreieck neben der Schaltfläche **Attribut hinzufügen**.

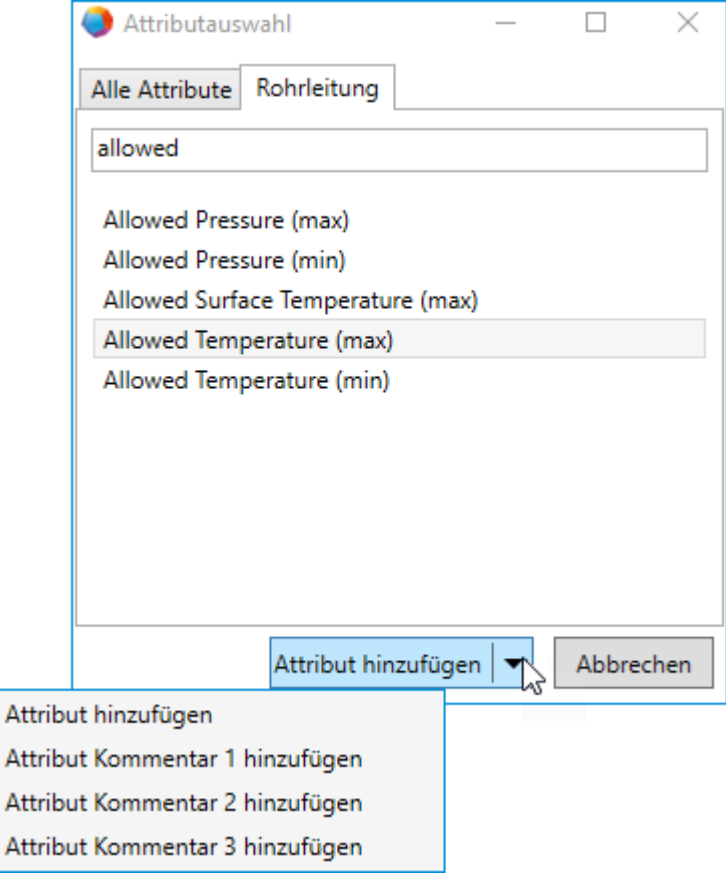

Es stehen Ihnen vier Optionen zur Verfügung:

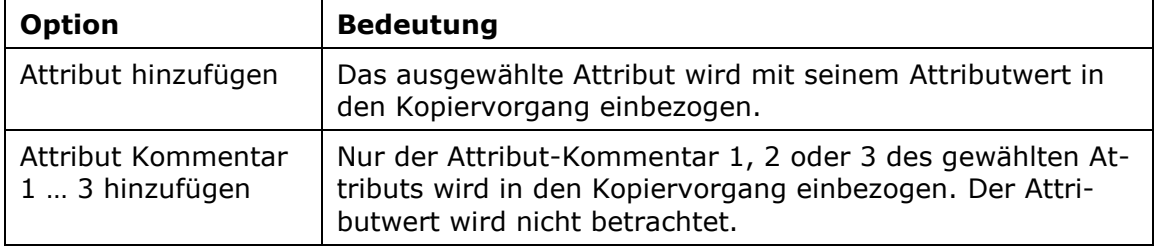

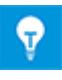

Ob der Attributwert bzw. der Attribut-Kommentar als Quell- oder als Zielobjekt beim Kopiervorgang betrachtet wird, hängt von Ihren gewählten Einstellungen in den Spalten **Attribut A**, **Attribut B** und **Aktion** ab.

#### **Möglichkeit 2: Kontrollkästchen Kopiere Kommentar 1 … 3**

Im Reiter **R&I** des **Regelbasierten Designs** stehen Ihnen in der Tabelle im Bereich **Aktionen** die Spalten **Kopiere Kommentar 1 … 3** zur Verfügung.

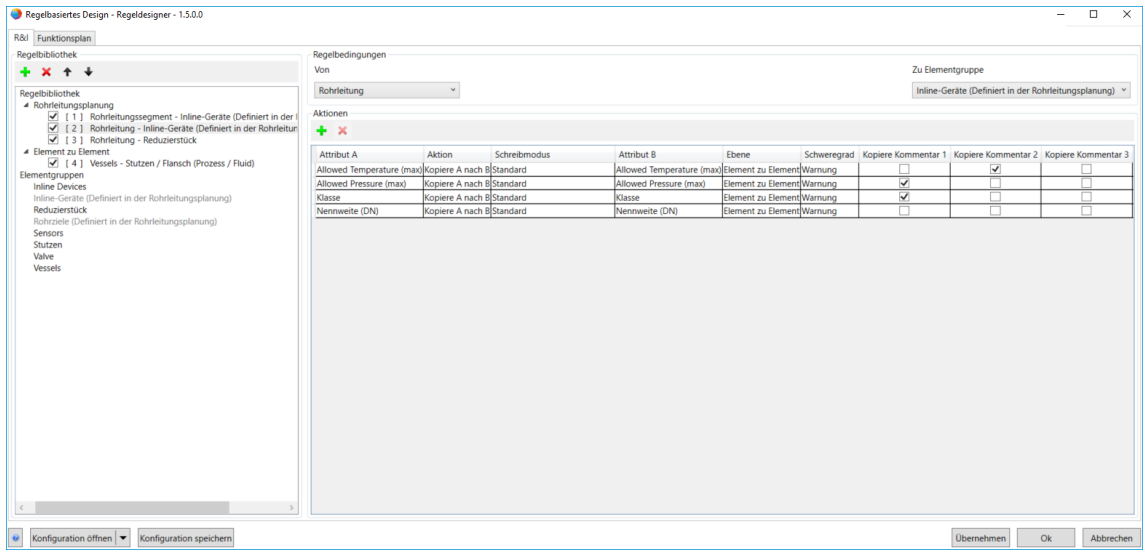

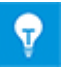

Die Kontrollkästchen in den Spalten **Kopiere Kommentar 1 … 3** sind inaktiv geschaltet, wenn Sie im Dialog **Attributauswahl** bereits eine der Optionen **Attribut Kommentar 1 … 3 hinzufügen** ausgewählt haben.

Wählen Sie aus, welche Attribut-Kommentare 1 … 3 Sie kopieren möchten, indem Sie die entsprechenden Kontrollkästchen markieren und bestätigen Sie mit **OK**.

Beim Kopiervorgang werden sowohl der Attributwert als auch die ausgewählten Attributkommentare kopiert.

## <span id="page-16-0"></span>**3 Neue Assistenten**

## <span id="page-16-1"></span>**3.1 Änderungsmanagement**

Mit den Neuerungen im Änderungsmanagement haben Sie in Engineering Base die Möglichkeit, Attribute mit Kategorien und Status zu versehen. Dies ermöglicht das gezielte Markieren von Attributen, um eine strukturierte Übersicht über ausstehende und erledigte Aufgaben zu erzeugen und diese als Diagramm auf einem Arbeitsblatt darzustellen. Mithilfe dieser neuen Funktionen können zudem effiziente Arbeitsworkflows in einem Projekt erstellt werden.

### <span id="page-16-2"></span>**3.1.1 Attributkategorien erstellen**

Sie können bis zu 16 verschiedene Attributkategorien in den Datenbank-**Eigenschaften** im Bereich **Allgemein/Attributkategorie** erstellen. Klicken Sie auf **Hinzufügen**, um eine neue Attributkategorie mit zugehöriger **Bezeichnung** und **Farbe** festzulegen.

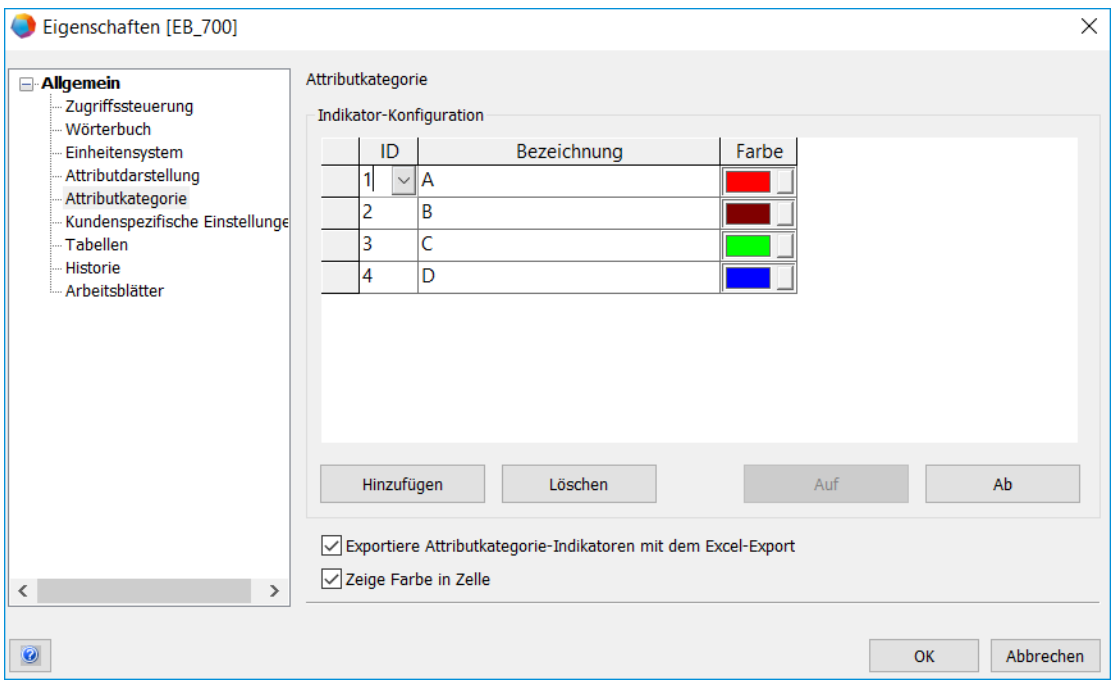

- Mit Klick auf die Schaltfelder **Auf** und **Ab** können Sie eine Umsortierung der Kategorien vornehmen.
- Klicken Sie auf **Löschen**, um eine Attributkategorie zu entfernen. Wenn Sie eine Attributkategorie löschen, die Sie in einem Projekt verwendet haben, wird Ihnen nach Klick auf **OK** eine Meldung angezeigt, in der Sie bestätigen müssen, dass Sie die Kategorie endgültig löschen wollen. Die Kategorie wird in der kompletten Datenbank gelöscht.
- Klicken Sie auf **Exportiere Attributkategorie-Indikatoren mit dem Excel-Export**, um die Indikatoren auf einem exportierten Excel-Dokument anzuzeigen.
- Mit Auswählen der Option **Zeige Farbe in Zelle** werden die in der Spalte **Farbe** festgelegten Farben am linken Rand von Zellen in Arbeitsblättern, der Attributliste und der Objekthistorie angezeigt, wenn Sie ein Attribut mit einer Attributkategorie markieren.

#### **Wie Sie die Attributkategorie für ein Attribut auswählen**

- Wählen Sie ein Attribut oder mehrere Attribute eines Objekts aus und klicken Sie im Kontextmenü auf **Eigenschaften**.
- Wählen Sie im Feld **Kategorie-Indikator** eine Attributkategorie aus und bestätigen Sie mit **OK**.

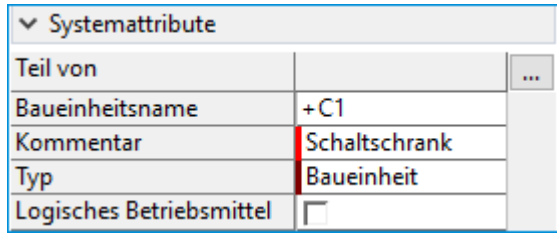

Falls Sie die Option **Zeige Farbe in Zelle** aktiviert haben, wird eine Farbe in der Zelle angezeigt.

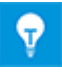

Damit Attributkategorien erstellt und ausgewählt werden können, muss die Genehmigung in den Projekt-**Eigenschaften/Allgemein/Zugriffssteuerung** für die benötigten **Gruppen- oder Benutzernamen** erteilt werden.

#### <span id="page-18-0"></span>**3.1.2 Attributkategorien und Attributstatus als Diagramm auf Arbeitsblättern anzeigen**

Auf Arbeitsblättern können Sie wie gewohnt Filter auf einzelne Spalten anwenden, um die Daten zu filtern. Sie können nun in den Feldern **Kategoriefilter** und **Statusfilter** eine Attributkategorie und/oder einen Attributstatus auswählen und damit Ihre Daten filtern.

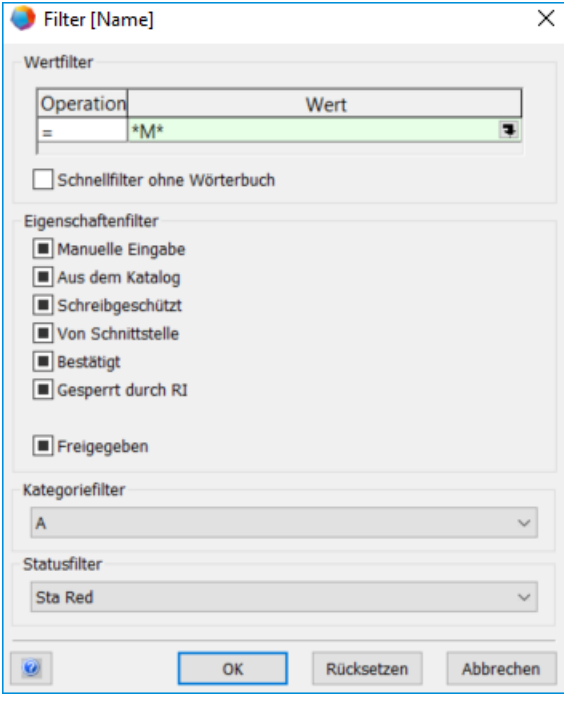

#### **Wie Sie Attributstatus- und Attributkategorie-Indikatoren auf einem Arbeitsblatt als Diagramme anzeigen**

- Legen Sie dafür zunächst fest, welche Attributkategorien und -status im Diagramm angezeigt werden sollen.
- Klicken Sie auf die **Eigenschaften** und wählen Sie unter **Arbeitsblattkonfiguration/Allgemein/Daten laden** in den Bereichen **Attributkategorie-Indikatoren** und **Attributstatus-Indikatoren** die Inhalte aus, die Sie anzeigen möchten.
- Bestätigen Sie mit **OK**.

#### **Wie Sie Diagramme für Attributstatus und Attributkategorie erzeugen**

1. Klicken Sie auf einem Arbeitsblatt in der Symbolleiste auf  $\mathbb Q$ , um das Vorschaufenster anzuzeigen.

Drei verschiedene Reiter stehen zur Verfügung:

- **Attributliste**: zeigt alle Attribute des markierten Objekts.
- **Vorschau**: zeigt die Master-Shapes des markierten Objekts. Bei Auswahl des Blätter-Arbeitsblattes wird das zugehörige Blatt angezeigt.
- **Diagramm**: zeigt die Anzahl an Attributstatus- und Attributkategorie-Indikatoren an.
- 2. Klicken Sie auf den Reiter **Diagramm**, aktualisieren Sie die Anzeige mit Klick auf und wählen Sie in der Auswahlliste aus, ob Sie ein **Status-Diagramm** oder ein **Kategorie-Diagramm** anzeigen möchten.

Sie können zudem auswählen, ob Sie die Inhalte als **Tortendiagramm** oder als **Balkendiagramm** darstellen möchten.

Die Farben, die im Diagramm verwendet werden, entsprechen den festgelegten Farben des Attributstatus bzw. der Attributkategorie.

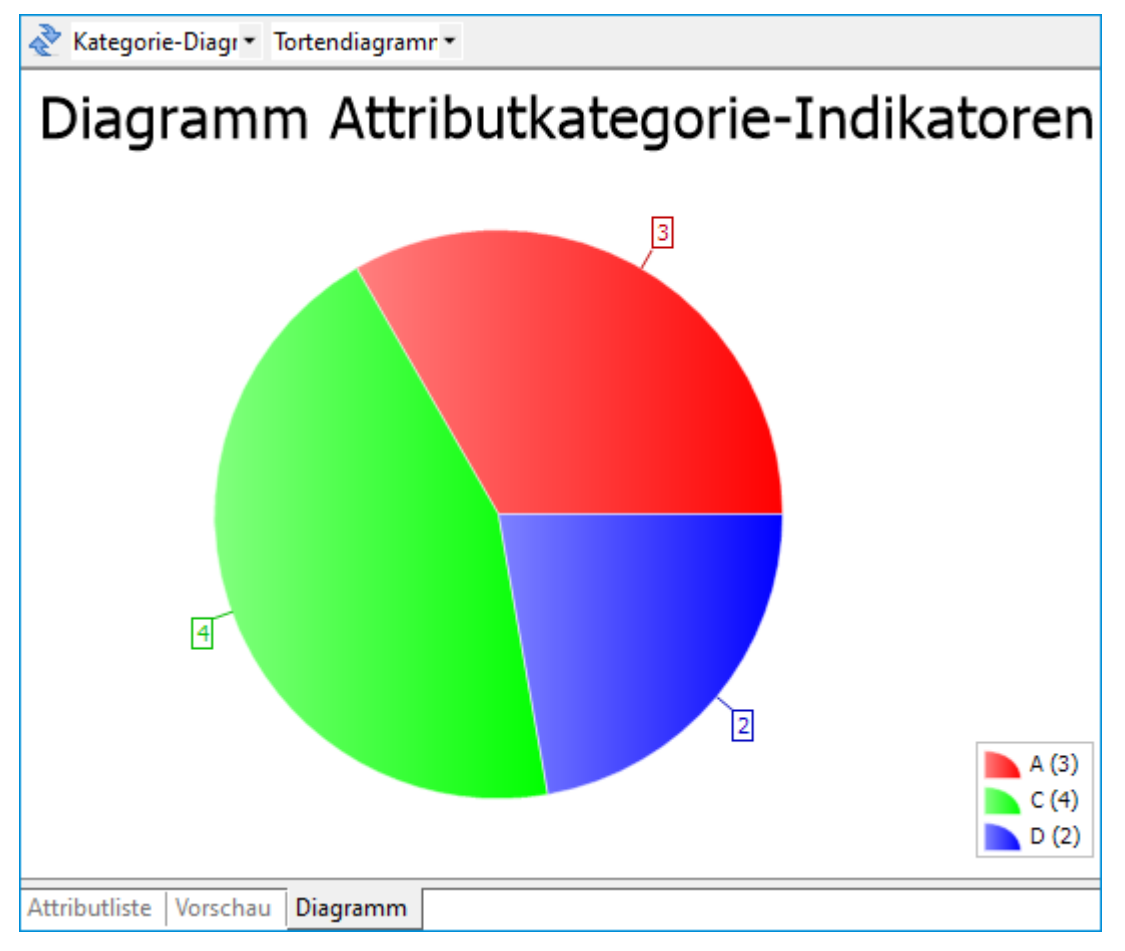

#### <span id="page-20-0"></span>**3.1.3 Attributkategorie und Attributstatus in der Objekthistorie**

Die Objekthistorie wurde angepasst und bietet einige neue Funktionen:

- Kommentare im Kommentarfeld können Sie mithilfe diverser Formatierungsoptionen bearbeiten und mit der neuen Schaltfläche  $\boxdot$  speichern.
- Sie können Ihre Kommentare mit Kategorien und/oder Status versehen, indem Sie aus der Auswahlliste einen Status und/oder eine Kategorie auswählen oder direkt in das Textfeld eintragen.
- Der Objekthistorie wurde die Spalte **Kategorie** hinzugefügt. Bei Änderungen an Daten eines Attributs mit zugewiesener Attributkategorie wird in die Spalte **Kategorie** die Attributkategorie eingetragen.

Bei Kommentaren, die in der Objekthistorie angelegt werden, wird in die Spalte **Kategorie** der Status und/oder die Kategorie des Kommentars eingetragen, wenn Sie Status und/oder Kategorie ausgewählt haben.

• Wie auf Arbeitsblättern können Sie auch die Objekthistorie mithilfe der Attributkategorie und des Attributstatus filtern.

#### <span id="page-20-1"></span>**3.1.4 Attributkategorien aus einem Katalog und aus Projekten kopieren**

Sie können Attributkategorien an einem Katalogobjekt festlegen. Beim Anlegen eines Objekts aus dem Katalog mithilfe der Ersetzen-Funktion werden die im Katalog vergebenen Attributkategorien an das erstellte Objekt in Ihrem Projekt übertragen.

Wenn Sie Projekte mit Einstellungen in den Attributkategorien und Attributstatus in eine Datenbank importieren, können Sie die getroffen Einstellungen beibehalten. Voraussetzung dafür ist jedoch, dass in den Datenbank-**Eigenschaften** unter **Allgemein/Attributkategorie** die gleichen Attributkategorien mit identischer **Bezeichnung** und **Farbe** wie im Projekt vorhanden sind. Ist dies nicht der Fall, wird beim Import eine Hinweismeldung angezeigt und der Projektimport abgebrochen.

## <span id="page-21-0"></span>**3.2 Neuer Assistent "Klemmleisten aktualisieren"**

Seit Engineering Base 2019 werden alle Brückendrähte (Unspezifizierte Verbindungen, feste Brücken, Einlegebrücken, …) vom **Terminal Block Designer** in einem Ordner **Brückendrähte** unterhalb der Klemmleiste abgelegt. Damit ist sichergestellt, dass Klemmleisten immer komplett mit allen Zubehörteilen und Brücken kopiert werden können.

Sie können bisher den **Terminal Block Designer** nutzen, um die Drähte von Klemmleisten, die mit älteren Engineering-Base-Versionen erzeugt wurden, neu zu organisieren.

Ab dieser Version von Engineering Base ist die Funktion, die Brückendrähte transportabel zu verwalten, in einem eigenen Assistenten verfügbar. Damit können Sie z. B. bestehende ältere Projekte aktualisieren, ohne die einzelnen Klemmleisten mit dem **Terminal Block Designer** zu öffnen.

Den neuen Assistenten **Klemmleisten aktualisieren** können Sie auf folgenden Objekten starten:

- Projekten
- **Betriebsmittel**-Ordner oder Unterordnern davon
- Klemmleisten

#### **Wie Sie den Assistenten Klemmleisten aktualisieren manuell starten**

- Klicken Sie auf eins der o. g. Startobjekte.  $1.$
- Wählen Sie im Kontextmenü **Assistenten auswählen/Klemmleisten aktualisieren** und bestätigen Sie mit **Start**.

Nach erfolgter Aktualisierung der Klemmleisten erhalten Sie folgende Meldung, die Sie mit **OK** bestätigen müssen:

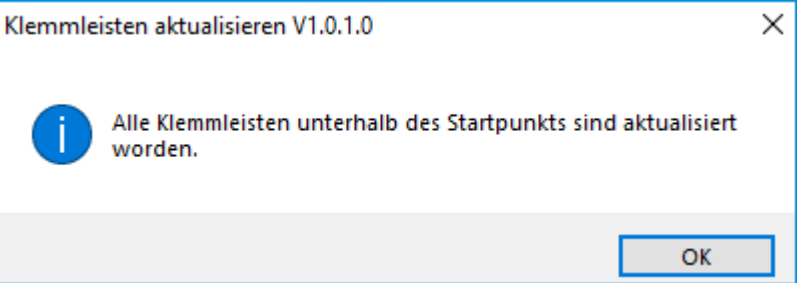

Darüber hinaus können Sie für Klemmenplanformblätter einstellen, dass die Klemmleisten vor dem Öffnen der Klemmenpläne automatisch aktualisiert werden.

In der XML-Konfiguration des Klemmenplans wurden dazu die möglichen Werte des bestehenden Eintrags **RefreshAutoWires** erweitert. Tragen Sie hier die folgenden Werte ein.

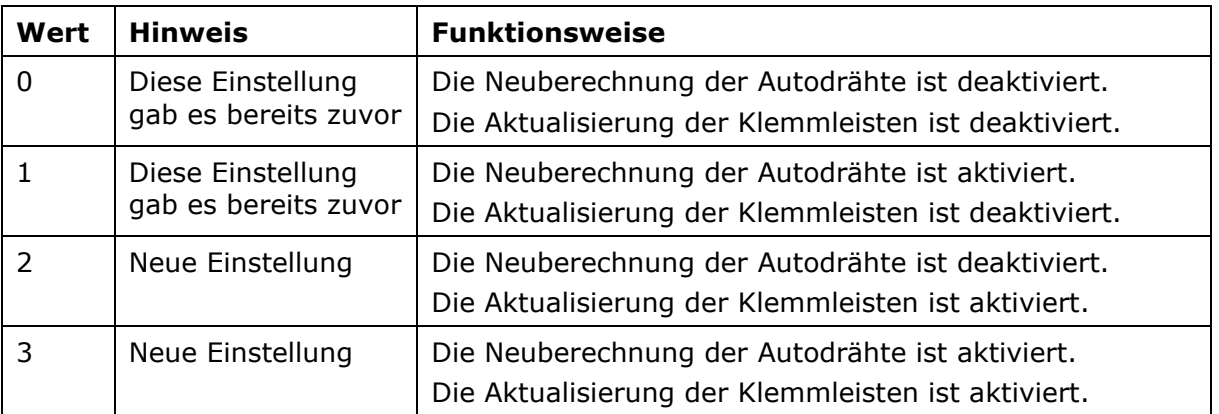

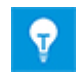

Wenn Sie eine Klemmleiste mit dem **Terminal Block Designer** öffnen, ruft dieser den Assistenten **Klemmleisten aktualisieren** automatisch auf.

## <span id="page-22-0"></span>**3.3** Neuer Assistent "HSTech Export"

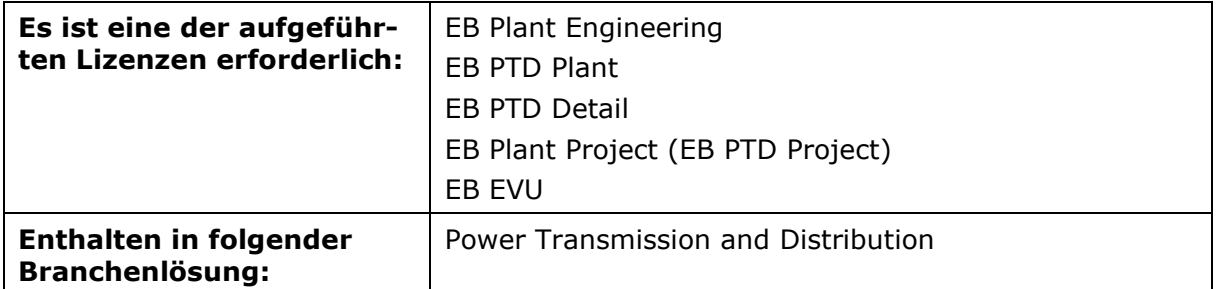

Der Assistent **HSTech Export** ermittelt alle Primärgeräte, die über einen Prozess-Anschluss mit einem Automatisierungsgerät verbunden sind, liest die IEC-61850-Information für jedes einzelne dieser Geräte aus und exportiert die Information in eine IID-Datei (XML-Datei).

#### **Vorbereitung**

Wenn Sie einen Ordner namens **IEC 61850** unterhalb des Geräts anlegen, auf dem Sie den Assistenten starten werden, wird die erzeugte IID-Datei direkt in diesem Ordner abgelegt.

#### **Wie Sie den HSTech Export starten**

- $1<sup>1</sup>$ Starten Sie den Assistenten im Engineering-Base-Explorer auf einem Automatisierungsgerät im **Betriebsmittel**-Ordner oder auf einem Blatt in Visio.
- Wählen Sie im Kontextmenü **Assistenten auswählen**/**HSTech Export** und bestätigen Sie mit **Start**.

Im Dialog **HSTech Export** werden alle Objekte mit aktiviertem Attribut **IEC61850- Verw.** (AID 18140) angezeigt. Außerdem werden die Einträge in den Attributen **Typbezeichnung** (AID 10347) und **Beschreibung** (AID 10032) aufgelistet.

Selektieren Sie alle Geräte, für die Sie die IID-Dateien erstellen wollen, und bestätigen Sie mit **OK**.

Die erstellten IID-Dateien werden im Format **Gerätename.Format** benannt, z.B. IED2.IID. Sie werden im Engineering-Base-Explorer unterhalb der Startobjekte abgelegt.

## <span id="page-23-0"></span>**4 Erweiterungen bei Arbeitsblättern**

## <span id="page-23-1"></span>**4.1 Kopiervorgang auf Attribut Material steuern**

Ab dieser Version von Engineering Base können Sie festlegen, welche Daten bei Nutzung des Ausfüllkästchens auf dem Attribut **Material** (AID 320) in einem Arbeitsblatt kopiert werden.

Wählen Sie dafür in den Datenbank-**Eigenschaften** im Bereich **Arbeitsblätter** eine der beiden Optionen:

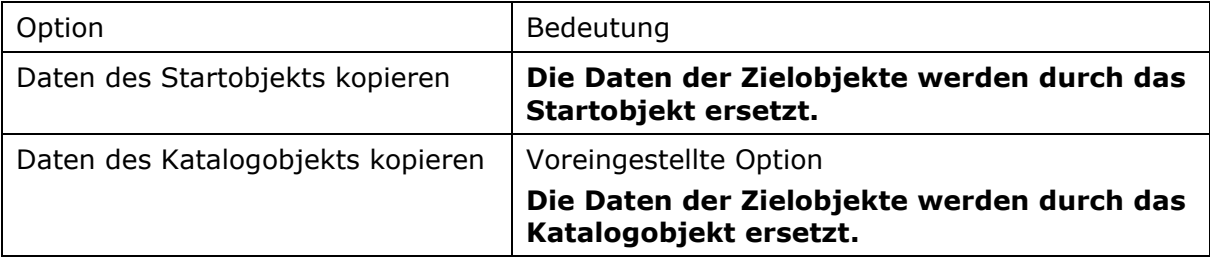

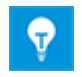

Die gewählte Option wird erst nach einem Neustart von Engineering Base aktiv.

## <span id="page-24-0"></span>**5 Freigaben**

## <span id="page-24-1"></span>**5.1 Freigabe von Engineering Base für Windows 11**

Ab dieser Version kann Engineering Base auch in Verbindung mit Windows 11 verwendet werden.

## <span id="page-25-0"></span>**6 Verschiedenes**

### <span id="page-25-1"></span>**6.1 Mithilfe des Attributs Objektvorlage Daten aus der Objektbibliothek kopieren**

Ab dieser Version können Sie in Arbeitsblättern, im **Öffnen**-Dialog und in der Attributliste mithilfe des Attributs **Objektvorlage** (AID 757) Daten aus der Objektbibliothek kopieren.

#### **Voraussetzungen**

- Weisen Sie Ihrem Projekt zunächst eine Objektbibliothek zu, indem Sie in den Projekteigenschaften unter **Allgemein/Kataloge** einen Katalog im Feld **Objektbibliothek** festlegen.
- Im Katalog können Sie an den Objekten, die kopiert werden sollen, einen manuellen Eintrag im Attribut **Objektvorlage** definieren. Dadurch können Sie die neue Funktionalität nutzen.

#### **Wie Sie das Ausfüllkästchen auf dem Attribut Objektvorlage auf einem Arbeitsblatt ausführen**

- Öffnen Sie ein Arbeitsblatt.
- Klicken Sie auf einen Spaltenkopf, wählen Sie im Kontextmenü **Spalten ein-/aus-** $2.$ **blenden** und fügen Sie das Attribut **Objektvorlage** hinzu.
- 3. Klicken Sie auf einen Eintrag in der Spalte **Objektvorlage** und ziehen Sie das Ausfüllkästchen über die Zellen, die Sie ersetzen wollen.

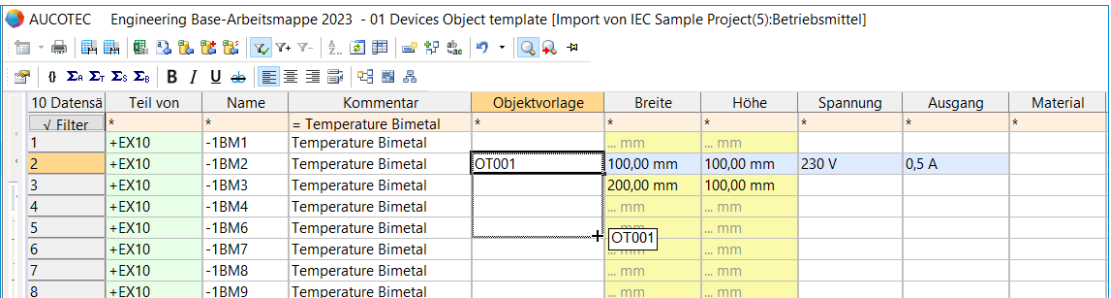

Die Daten des Objekts aus der Objektbibliothek werden in die gewählten Zellen kopiert.

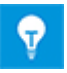

Die Daten aus der Objektbibliothek können nur in Objekte gleichen Typs und gleicher oder größerer Struktur wie das Startobjekt kopiert werden.

#### **Wie Sie die Ersetzen-Funktion im Öffnen-Dialog und in der Attributliste nutzen**

- Wählen Sie im Engineering-Base-Explorer ein Objekt aus und klicken Sie im Kontextmenü auf **Öffnen**.
- Geben Sie im Attribut **Objektvorlage** den Wert ein, den Sie zuvor im Katalog-Objekt im Attribut **Objektvorlage** eingetragen haben und bestätigen Sie mit Enter, um die Ersetzen-Funktion zu starten.

Diesen Wert können Sie auch in der Attributliste oder auf einem Arbeitsblatt im Attribut **Objektvorlage** eingeben, um Daten aus dem Katalog zu kopieren.

### <span id="page-26-0"></span>**6.2 Projekteigenschaften in ein anderes Projekt kopieren**

Ab dieser Version von Engineering Base können Sie die Einstellungen in den Eigenschaften eines Quellprojekts in ein Zielprojekt kopieren.

#### **Wie Sie die Projekteigenschaften in ein Zielprojekt kopieren**

Wählen Sie im Engineering-Base-Explorer das Zielprojekt aus, in das Sie die Pro-1. jekteigenschaften kopieren wollen.

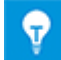

Sie können auch eine Multiselektion von Zielprojekten auswählen.

- 2. Klicken Sie im Kontextmenü auf **Eigenschaften kopieren von**.
- $3.$ Wählen Sie im Dialog **Projekt auswählen** das Quellprojekt aus, von dem Sie die Projekteigenschaften kopieren möchten und bestätigen Sie mit **OK**.

Im Dialog **Eigenschaften kopieren von [Projektname]** sind die Einstellungen mit einem  $\vee$  markiert, die Sie kopieren können.

Legen Sie die Einstellungen fest, die Sie kopieren möchten und bestätigen Sie mit **OK**.

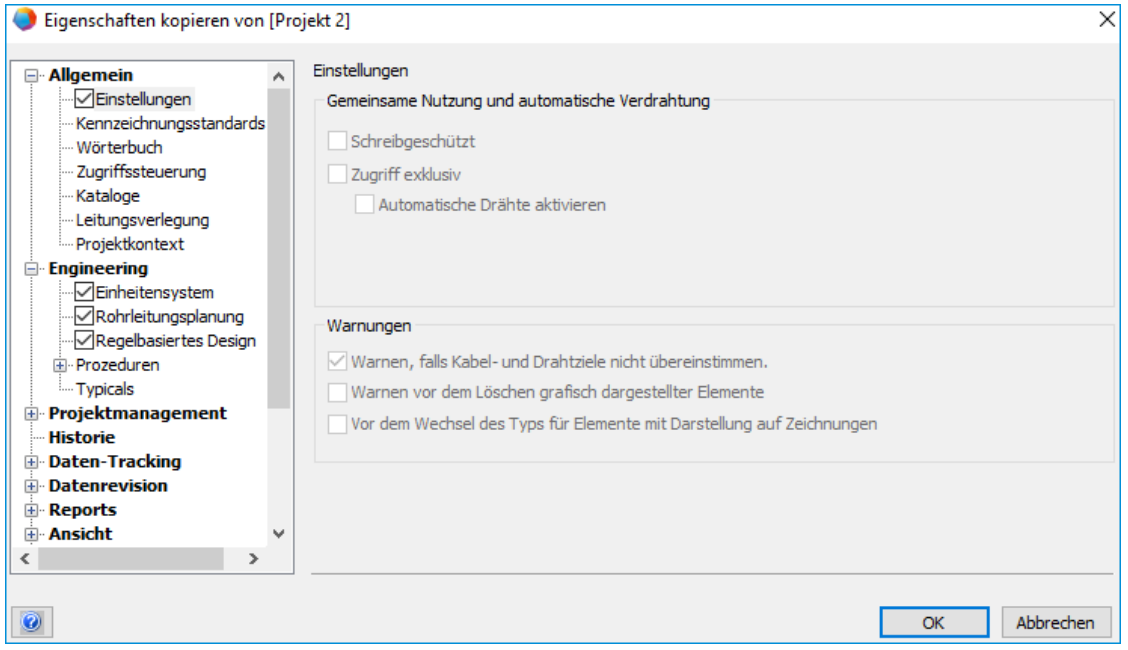

Die Einstellungen werden in Ihr Zielprojekt kopiert.

0

Wenn das Zielprojekt schreibgeschützt ist oder Blätter des Zielprojektes in Visio geöffnet sind, wird der Kopiervorgang abgebrochen. Sie erhalten eine Mitteilung im Datenbank-Ordner **Hinweise**/**Projekteinstellungen kopieren**.

## <span id="page-27-0"></span>**6.3 Ordner- und Verzeichnisstrukturen importieren**

Ab dieser Version können Sie mithilfe der Option **Datei einfügen** ein komplettes Verzeichnis in Engineering Base importieren. Diese Funktion umfasst die Auswahl von Dateien, Verzeichnissen oder Verzeichnissen mit Unterverzeichnissen.

Wählen Sie dafür im Engineering-Base-Explorer eines der folgenden Startobjekte:

- Projekt
- **Dokumente**-Ordner
- **Betriebsmittel**-Ordner,
- **Systeme**-Ordner
- **Prozesse**-Ordner
- **Hook-Ups**-Ordner
- **Bereiche**-Ordner
- ein Unterordner in einem der zuvor genannten Ordner.

Klicken Sie im Kontextmenü auf **Datei einfügen** und markieren Sie das gewünschte Verzeichnis oder die Datei, um den Import zu starten.

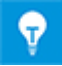

Alternativ kann der Import mithilfe von Drag-and-drop ausgeführt werden.

## <span id="page-27-1"></span>**6.4 Neues Add-In "Kabel-Routing überwachen"**

Mithilfe des neuen Add-Ins **Kabel-Routing überwachen** können Kabel und Drähte, deren Routing-Eigenschaften sich geändert haben, gekennzeichnet werden. Dadurch können nun auch einzelne Kabel und Drähte identifiziert werden, deren Routing nicht mehr aktuell ist und die deshalb erneut mit dem Assistenten **Drähte und Kabel durch Leitungsstränge routen** geroutet werden sollten. Dafür wurde das Systemattribut **Routing ungültig** (AID 765) hinzugefügt.

Wenn sich bei aktiviertem Add-In **Kabel-Routing überwachen** mindestens einer der folgenden Attributwerte ändert, wird das Attribut **Routing ungültig** markiert:

- **EMV Verträglichkeit** (AID 10291)
- Manuelle Änderungen im Attribut **Länge** (AID 10193)
- Ziele (des Kabels, Drahts oder Segments)
- **Material** (AID 320)
- **Belegungsfläche (AID 40791)**

Das Add-In analysiert die Routing-Eigenschaften folgender Objekte:

- Kabel und Drähte
- Segmente, Segmentziele sowie Subgeräte von Segmentzielen (Kabelziele sind davon ausgenommen)
- Geräte und Objekte, die mit Segmenten assoziiert sind
- Subgeräte von Verzweigungspunkten

### <span id="page-28-0"></span>**6.5 Neue Shape-Eigenschaft – Shape gegen Skalierung schützen**

Ab dieser Version von Engineering Base steht Ihnen in den Eigenschaften eines Shapes die Option **Shape gegen Skalierung schützen** zur Verfügung. Damit schützen Sie ein Shape vor versehentlichem Skalieren.

Diese Option können Sie auch bei der Shape-Bearbeitung eines Master-Shapes im Reiter **EB Zeichnungseinstellungen/ Shape-Eigenschaft** aktivieren. Die Einstellung am Master-Shape wird beim Platzieren des Shapes auf einem Blatt in Visio beibehalten. Auch beim Aktualisieren über **Shape aktualisieren** wird die Einstellung vom Master-Shape übernommen, wenn Sie die Option **Durch die Eigenschaften des Master-Shapes ersetzen** auswählen.

#### **Wie Sie die Option Shape gegen Skalierung schützen aktivieren**

- Markieren Sie ein Shape auf einem Blatt in Visio und wählen Sie im Kontextmenü **Ei-** $1.$ **genschaften**.
- $2.$ Setzen Sie einen Haken bei **Shape gegen Skalierung schützen**, um die Option zu aktivieren.
- Bestätigen Sie mit **OK**.

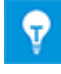

Diese Option ist in Diagrammen mit den intelligenten Diagrammtypen **R&I-Diagramm**, **Systemsteuerungsdiagramm (SCD)**, **Verfahrensfließschema (PFD)**, **Einpolige Darstellung** sowie **Logik- und Funktionsplan** verfügbar.

## <span id="page-29-0"></span>**6.6 Erweiterungen in der Shape-Bearbeitung von Rahmen**

Im Engineering-Base-Explorer steht Ihnen im **Schablonen**-Ordner für folgende Objekte jeweils ein neuer Ordner namens **Rahmen** zur Verfügung:

- Aufstellungsorte
- Baueinheiten
- Funktionen
- Geräte

Die bisher existierende Schablone **Geräte/Allgemein/Geräterahmen und Shapes für Layout-Diagramme** wurde aufgeteilt in **Geräte/Allgemein/Layout-Shapes** und **Geräte/Rahmen**.

- Kabel
- Rohrleitungen/Rohrleitungsrahmen
- Rohrleitungen/Rohrleitungssegment-Rahmen

In den **Rahmen**-Ordnern können Sie eigene Master-Shapes erstellen. In der Shape-Bearbeitung eines neuen Master-Shape für Rahmen können Sie mehrere Textblöcke am Master-Shape definieren und deren Position, Schriftart und Schriftgröße festlegen. Beim Verschieben eines Rahmens auf einem Blatt wird die relative Position des Textblocks zum Shape beibehalten.

Sie können im Kontextmenü eines **Rahmen**-Ordners die neue Funktion **Arbeitsblatt Schablone öffnen** auswählen, um auf einem Arbeitsblatt alle Rahmen-Schablonen aufzulisten.

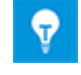

Die bereits existierenden Rahmen-Schablonen wurden in die neuen **Rahmen**-Ordner verschoben.

## <span id="page-30-0"></span>**6.7 Aufgaben auf einem Blatt hervorheben**

Ab dieser Version von Engineering Base können Sie die Shapes von Objekten, die mit einer Aufgabe assoziiert sind, auf einem Blatt hervorheben.

#### **Wie Sie ein zu einer Aufgabe assoziiertes Shape auf einem Blatt hervorheben**

- Erstellen Sie im Engineering-Base-Explorer im **Aufgaben**-Ordner eine Aufgabe.
- $2.$ Legen Sie im neu hinzugefügten Attribut **Farbe der Aufgabe** (Reiter **Systemattribute**) eine Farbe zum Hervorheben des Objekts fest.
- Assoziieren Sie ein Objekt zu der erstellten Aufgabe, indem Sie das Objekt mit gedrückter Alt-Taste per Drag-and-drop zur Aufgabe ziehen.

Alternativ können Sie im Ändern-Dialog des Objekts auf **met alle men Feld Zugeordnete Aufgabe** klicken. Im Dialog **Verknüpfte Elemente** klicken Sie auf die Schaltfläche **Hinzufügen** und ordnen die gewünschte Aufgabe zu.

- Öffnen Sie nun das Blatt, auf dem sich das zur Aufgabe assoziierte Objekt befindet.
- Markieren Sie die Aufgabe im Engineering-Base-Explorer und klicken Sie im Kontextmenü auf **Auf Blatt hervorheben**.

Das Shape des assoziierten Objekts wird in der Farbe markiert, die Sie im Attribut **Farbe der Aufgabe** festgelegt haben.

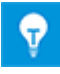

Dieses Vorgehen funktioniert auch für Rohrleitungen. Als Ergebnis wird die gesamte Verbindung der Rohrleitung in der festgelegten Farbe markiert. Dafür muss jedoch das Add-In **Rohrleitungsplanung** am Projekt aktiviert sein.

Klicken Sie auf die Schaltfläche **Meine Aufgaben** im Visio-Reiter **EB Werkzeuge** oder schließen Sie das Blatt, um die Hervorhebung aufzuheben.

#### **Neue Option "Objekte mit Aufgaben hervorheben" in Visio**

In Visio wurde der Reiter **EB Werkzeuge** um die Funktion **Objekte mit Aufgaben hervorheben** ergänzt. Mithilfe dieser Funktion können Sie Aufgaben sichtbar machen, die im Attribut **Zugeordnet zu** einer Einzelperson oder einer Anwendenden-Gruppe zugeordnet wurden.

Klicken Sie auf das Dreieck unter **Meine Aufgaben**, um eine der drei Option auszuwählen:

• **Meine Aufgaben**

Dies ist die voreingestellte Option. Es werden die Shapes der Objekte hervorgehoben, die der oder dem Anwendenden als Aufgabe zugeordnet sind. Aufgaben, die einer Gruppe an Anwendenden zugeordnet sind, werden nicht hervorgehoben, auch wenn der oder die Anwendende Mitglied dieser Gruppe ist.

#### • **Aufgabe aller Anwendenden**

Die Shapes der Objekte werden hervorgehoben, die allen Anwendenden als Aufgabe zugeordnet wurden.

#### • **Konfigurieren**

Öffnet den Dialog **Hervorhebung der Aufgaben konfigurieren**.

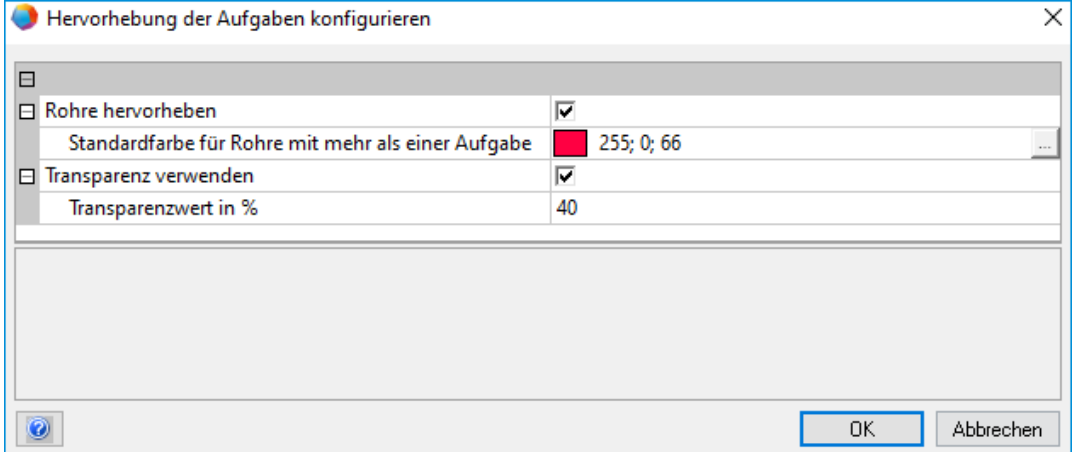

- **Rohre hervorheben**: Aktivieren Sie diese Option, wenn Sie Rohre auf dem Blatt hervorheben wollen. Diese Option ist nur auswählbar, wenn das Add-In **Rohrleitungsplanung** aktiviert ist.
	- **Standardfarbe für Rohre mit mehr als einer Aufgabe**: Sie können eine gesonderte Farbe für Rohre festlegen, die mehr als einer Aufgabe zugeordnet sind.
- **Transparenz verwenden**: Alle nicht hervorgehobenen Shapes können transparenter dargestellt werden. Dies verstärkt die Sichtbarkeit aller hervorgehobenen Shapes. Diese Option kann die Performance beeinträchtigen.
	- **Transparenzwert in %:** Geben Sie die gewünschte Transparenz-Stärke in % an.

## <span id="page-32-0"></span>**6.8 Neuer Gerätetyp T-Stück Rohr**

Ab dieser Version von Engineering Base steht Ihnen im Bereich **Rohrsystem** ein neuer Gerätetyp namens **T-Stück Rohr** zur Verfügung.

Das T-Stück Rohr stellt auf einem R&I-Diagramm ein Rohrstück aus drei Endstücken dar, von denen sich ein Endstück in einem Winkel von 90 Grad zu den anderen befindet. Das T-Stück Rohr wird in Geräten mit Leitungsabzweigungen oder -abgängen verwendet, z.B. Entlüftungen oder Messeinheiten.

## <span id="page-32-1"></span>**6.9 Neue Einheiten für Attribute**

Ab dieser Version von Engineering Base stehen Ihnen in der Einheitengruppe **Pressure** zwei neue Einheiten zur Verfügung:

- $\bullet$  (0°C) mmHg (G)
- $(4^{\circ}C)$  mmH2O  $(G)$

## <span id="page-32-2"></span>**6.10 Abkündigung Visio 2013**

Ab dieser Version von Engineering Base wird Visio 2013 nicht mehr unterstützt. Mit der Abkündigung von Visio 2013 durch Microsoft gibt es keine weiteren Sicherheitsupdates, generellen Updates oder Support-Optionen für Visio 2013.

## <span id="page-32-3"></span>**6.11 Abkündigung Windows 8.1**

Ab dieser Version von Engineering Base wird Windows 8.1 nicht mehr unterstützt. Mit der Abkündigung von Windows 8.1 durch Microsoft gibt es keine weiteren Sicherheitsupdates, generellen Updates oder Support-Optionen für Windows 8.1.